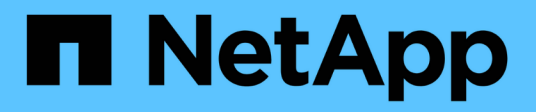

# **Gestionar copias de Snapshot de volumen en cloud**

Cloud Volumes Service

NetApp October 04, 2023

This PDF was generated from https://docs.netapp.com/eses/cloud\_volumes/aws/task\_creating\_on\_demand\_snapshots.html on October 04, 2023. Always check docs.netapp.com for the latest.

# **Tabla de contenidos**

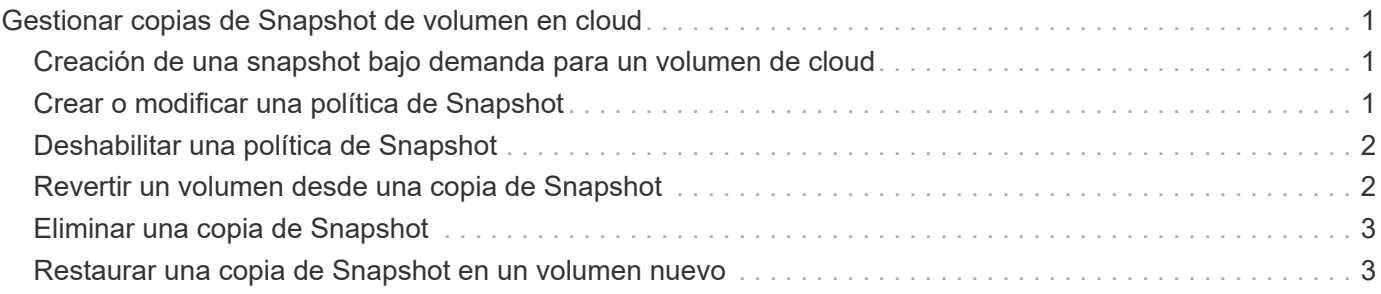

# <span id="page-2-0"></span>**Gestionar copias de Snapshot de volumen en cloud**

# <span id="page-2-1"></span>**Creación de una snapshot bajo demanda para un volumen de cloud**

Es posible crear una copia de Snapshot bajo demanda de un volumen de cloud desde la página Volumes o Snapshots.

### **Crear snapshots desde la página Volumes**

#### **Pasos**

- 1. Haga clic en el nombre del volumen, seleccione **instantáneas** y, a continuación, haga clic en **+ Crear nueva instantánea**.
- 2. Introduzca un nombre para la copia de Snapshot o utilice el nombre generado automáticamente.
- 3. Seleccione el nombre del volumen y, a continuación, en la lista desplegable, seleccione el volumen para el que desea crear una copia de Snapshot.
- 4. Haga clic en **Crear instantánea**.

Se muestra la snapshot creada.

### **Crear Snapshot desde la página Snapshots**

#### **Pasos**

- 1. Haga clic en **+ Crear nueva instantánea**.
- 2. Introduzca un nombre para la copia de Snapshot o utilice el nombre generado automáticamente.
- 3. En la lista desplegable, seleccione el volumen para el que desea crear una copia de Snapshot.
- 4. Haga clic en **Crear instantánea**.

La instantánea creada ahora se muestra en una lista.

# <span id="page-2-2"></span>**Crear o modificar una política de Snapshot**

Es posible crear o modificar una política de Snapshot según sea necesario para un volumen de cloud.

#### **Pasos**

- 1. En la página Volumes, haga clic en el nombre del volumen y, a continuación, seleccione **Snapshot policy**.
- 2. Seleccione **Hourly**, **Daily**, **Weekly** o **Monthly** para especificar la frecuencia de creación de instantáneas.

Las políticas configuradas están marcadas con un punto verde. Las políticas no definidas están marcadas con un punto rojo.

- 3. Seleccione el número de snapshots que desea conservar.
- 4. Seleccione el día, la hora y los minutos en que se debe realizar la copia de Snapshot.

5. Si desea crear snapshots adicionales con diferentes frecuencias, por ejemplo, snapshots mensuales y diarias, repita los pasos del 2 al 4.

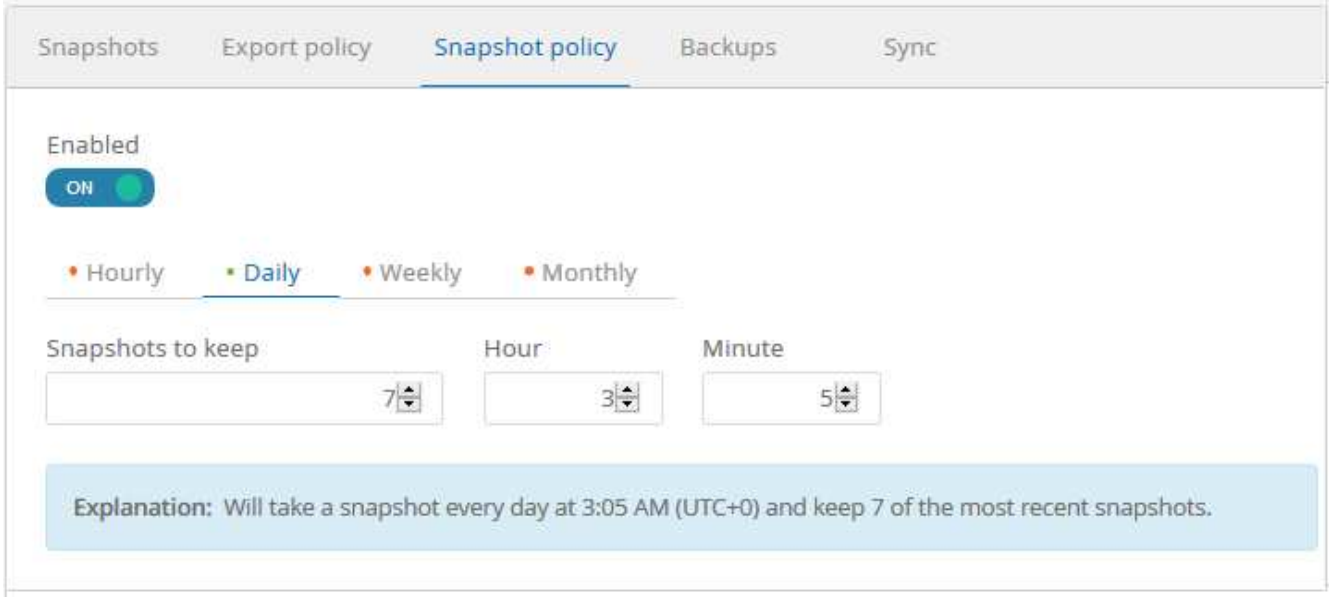

- 6. Si el botón **Activado** no está establecido en **ACTIVADO**, haga clic en el botón para activar o volver a activar la directiva.
- 7. Haga clic en **Guardar cambios**.

# <span id="page-3-0"></span>**Deshabilitar una política de Snapshot**

Puede deshabilitar una política de Snapshot para detener la creación de copias Snapshot durante un breve período de tiempo mientras se conserva la configuración de la política de Snapshot.

#### **Pasos**

- 1. En la página Volumes, haga clic en el nombre del volumen y, a continuación, seleccione **Snapshot policy**.
- 2. Haga clic en el botón **habilitado** para seleccionar **DESACTIVADO** para desactivar la creación de instantáneas.

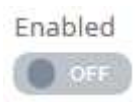

3. Haga clic en **Guardar cambios**.

Cuando desee volver a activar la directiva de instantáneas, haga clic en el botón **Activado** a **ACTIVADO** y haga clic en **Guardar cambios**.

### <span id="page-3-1"></span>**Revertir un volumen desde una copia de Snapshot**

Es posible revertir un volumen a un momento específico anterior desde una snapshot existente.

Si se revierte un volumen, el contenido de la copia Snapshot sobrescribe la configuración de volumen existente. Se pierden todos los cambios que se realizaron en los datos del volumen después de la creación de la copia de Snapshot.

Tenga en cuenta que los clientes no necesitan volver a montar el volumen después de la operación de reversión.

#### **Pasos**

- 1. En la página Snapshots o en la ficha Snapshots de los detalles del volumen, seleccione la instantánea a la que desea volver, haga clic en **disponible** y, a continuación, seleccione **revertir volumen a instantánea**.
- 2. En el cuadro de diálogo revertir instantánea, vuelva a introducir el nombre del volumen que desea revertir y haga clic en **revertir**.

### <span id="page-4-0"></span>**Eliminar una copia de Snapshot**

Es posible eliminar una copia de Snapshot de la página Volumes o Snapshots.

### **Eliminar una copia de Snapshot de la página volúmenes**

#### **Pasos**

- 1. Haga clic en el nombre del volumen y, a continuación, seleccione **instantáneas** para ver una lista de instantáneas del volumen.
- 2. Especifique las instantáneas que desea eliminar seleccionando las casillas de verificación correspondientes, haga clic en **acciones** y, a continuación, seleccione **Eliminar instantánea/s** en la lista desplegable.

Como alternativa, puede hacer clic en **disponible** en acciones y seleccionar **Eliminar instantánea** en la lista desplegable.

3. Escriba, en el cuadro de diálogo de confirmación delete Para confirmar y, a continuación, haga clic en **Eliminar**.

### **Eliminar una copia de Snapshot de la página Snapshots**

#### **Pasos**

- 1. (Opcional) Utilice el cuadro de búsqueda para filtrar las instantáneas mostradas.
- 2. Especifique las instantáneas que desea eliminar seleccionando las casillas de verificación correspondientes, haga clic en **acciones** y, a continuación, seleccione **Eliminar instantánea/s** en la lista desplegable.
- 3. Escriba, en el cuadro de diálogo de confirmación delete Para confirmar y, a continuación, haga clic en **Eliminar**.

# <span id="page-4-1"></span>**Restaurar una copia de Snapshot en un volumen nuevo**

Es posible restaurar una copia de Snapshot en un volumen nuevo si es necesario.

#### **Pasos**

1. En la página Snapshots o en la sección Snapshots de los detalles del volumen, seleccione la instantánea desde la que desea restaurar, haga clic en **disponible** y, a continuación, seleccione **Restaurar en volumen**.

2. En el cuadro de diálogo Create Volume, introduzca un nombre para el volumen nuevo y edite otros ajustes, de ser necesario.

### ["Creando un volumen de cloud"](https://docs.netapp.com/es-es/cloud_volumes/aws/task_creating_cloud_volumes_for_aws.html)

3. Revise la configuración y, a continuación, haga clic en **Crear volumen** para terminar de restaurar la instantánea en el nuevo volumen.

#### **Información de copyright**

Copyright © 2023 NetApp, Inc. Todos los derechos reservados. Imprimido en EE. UU. No se puede reproducir este documento protegido por copyright ni parte del mismo de ninguna forma ni por ningún medio (gráfico, electrónico o mecánico, incluidas fotocopias, grabaciones o almacenamiento en un sistema de recuperación electrónico) sin la autorización previa y por escrito del propietario del copyright.

El software derivado del material de NetApp con copyright está sujeto a la siguiente licencia y exención de responsabilidad:

ESTE SOFTWARE LO PROPORCIONA NETAPP «TAL CUAL» Y SIN NINGUNA GARANTÍA EXPRESA O IMPLÍCITA, INCLUYENDO, SIN LIMITAR, LAS GARANTÍAS IMPLÍCITAS DE COMERCIALIZACIÓN O IDONEIDAD PARA UN FIN CONCRETO, CUYA RESPONSABILIDAD QUEDA EXIMIDA POR EL PRESENTE DOCUMENTO. EN NINGÚN CASO NETAPP SERÁ RESPONSABLE DE NINGÚN DAÑO DIRECTO, INDIRECTO, ESPECIAL, EJEMPLAR O RESULTANTE (INCLUYENDO, ENTRE OTROS, LA OBTENCIÓN DE BIENES O SERVICIOS SUSTITUTIVOS, PÉRDIDA DE USO, DE DATOS O DE BENEFICIOS, O INTERRUPCIÓN DE LA ACTIVIDAD EMPRESARIAL) CUALQUIERA SEA EL MODO EN EL QUE SE PRODUJERON Y LA TEORÍA DE RESPONSABILIDAD QUE SE APLIQUE, YA SEA EN CONTRATO, RESPONSABILIDAD OBJETIVA O AGRAVIO (INCLUIDA LA NEGLIGENCIA U OTRO TIPO), QUE SURJAN DE ALGÚN MODO DEL USO DE ESTE SOFTWARE, INCLUSO SI HUBIEREN SIDO ADVERTIDOS DE LA POSIBILIDAD DE TALES DAÑOS.

NetApp se reserva el derecho de modificar cualquiera de los productos aquí descritos en cualquier momento y sin aviso previo. NetApp no asume ningún tipo de responsabilidad que surja del uso de los productos aquí descritos, excepto aquello expresamente acordado por escrito por parte de NetApp. El uso o adquisición de este producto no lleva implícita ninguna licencia con derechos de patente, de marcas comerciales o cualquier otro derecho de propiedad intelectual de NetApp.

Es posible que el producto que se describe en este manual esté protegido por una o más patentes de EE. UU., patentes extranjeras o solicitudes pendientes.

LEYENDA DE DERECHOS LIMITADOS: el uso, la copia o la divulgación por parte del gobierno están sujetos a las restricciones establecidas en el subpárrafo (b)(3) de los derechos de datos técnicos y productos no comerciales de DFARS 252.227-7013 (FEB de 2014) y FAR 52.227-19 (DIC de 2007).

Los datos aquí contenidos pertenecen a un producto comercial o servicio comercial (como se define en FAR 2.101) y son propiedad de NetApp, Inc. Todos los datos técnicos y el software informático de NetApp que se proporcionan en este Acuerdo tienen una naturaleza comercial y se han desarrollado exclusivamente con fondos privados. El Gobierno de EE. UU. tiene una licencia limitada, irrevocable, no exclusiva, no transferible, no sublicenciable y de alcance mundial para utilizar los Datos en relación con el contrato del Gobierno de los Estados Unidos bajo el cual se proporcionaron los Datos. Excepto que aquí se disponga lo contrario, los Datos no se pueden utilizar, desvelar, reproducir, modificar, interpretar o mostrar sin la previa aprobación por escrito de NetApp, Inc. Los derechos de licencia del Gobierno de los Estados Unidos de América y su Departamento de Defensa se limitan a los derechos identificados en la cláusula 252.227-7015(b) de la sección DFARS (FEB de 2014).

#### **Información de la marca comercial**

NETAPP, el logotipo de NETAPP y las marcas que constan en <http://www.netapp.com/TM>son marcas comerciales de NetApp, Inc. El resto de nombres de empresa y de producto pueden ser marcas comerciales de sus respectivos propietarios.